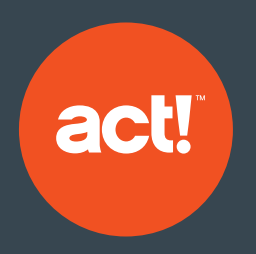

# Act! Marketing Automation

A Guide to Getting Started

**Helping your business grow with marketing automation**

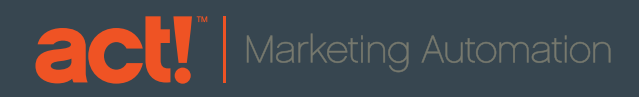

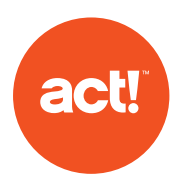

#### **Contents**

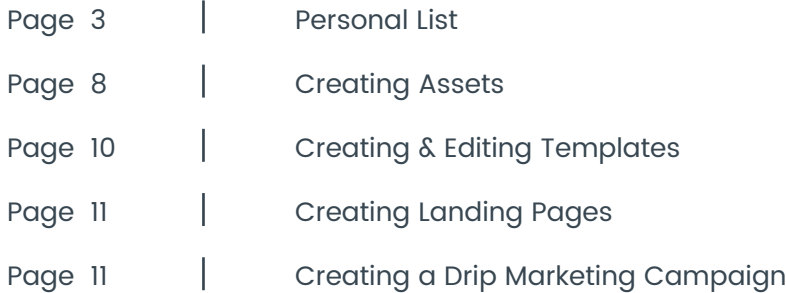

"Marketing Automation replaces separate systems for email, web visitor tracking, lead scoring, nurture campaigns, campaign management and reporting with one solution that streamlines marketing processes and shares data with sales." – David Raab, Raab Guide

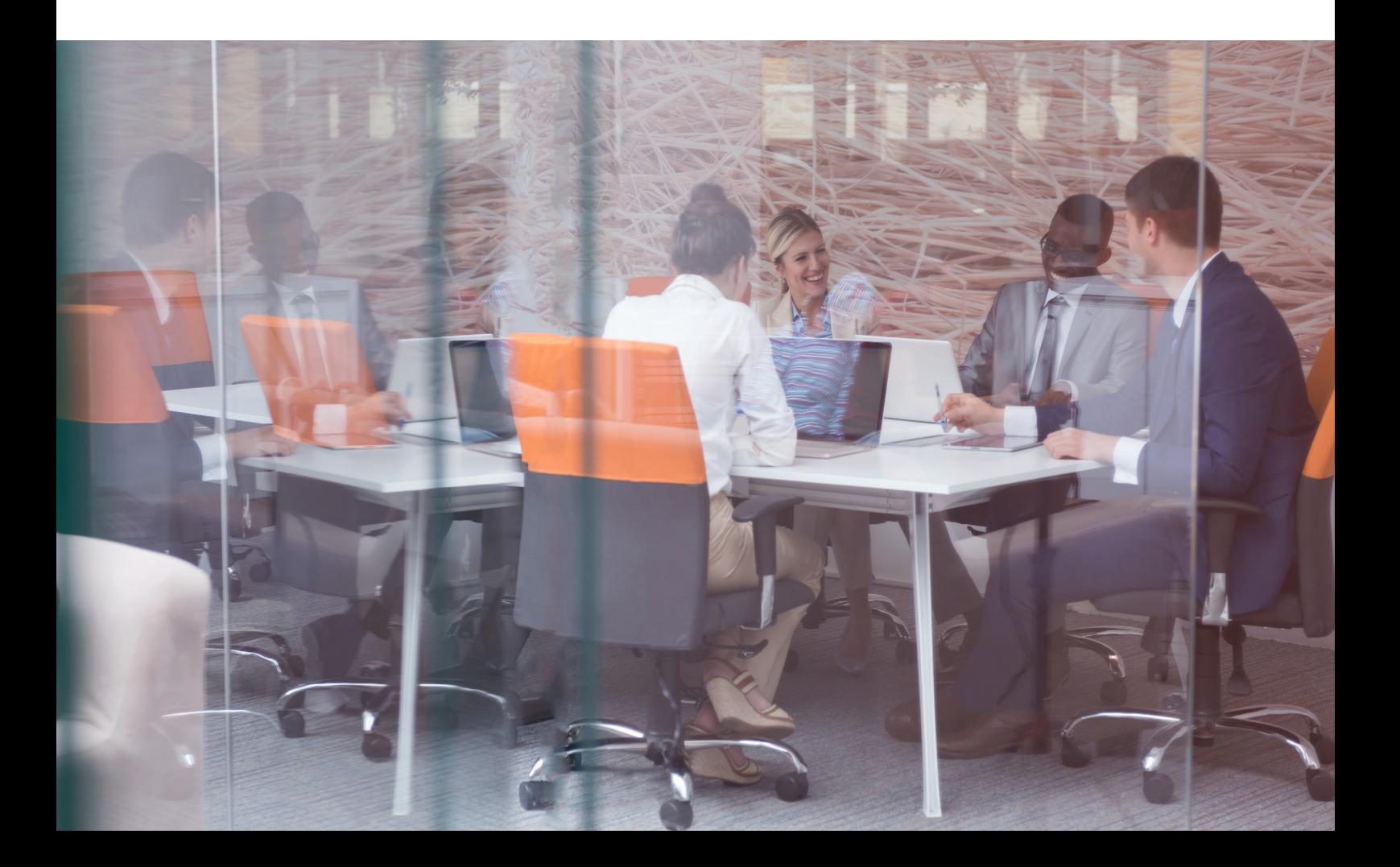

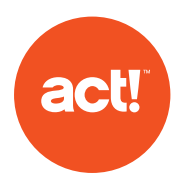

#### **Personal List**

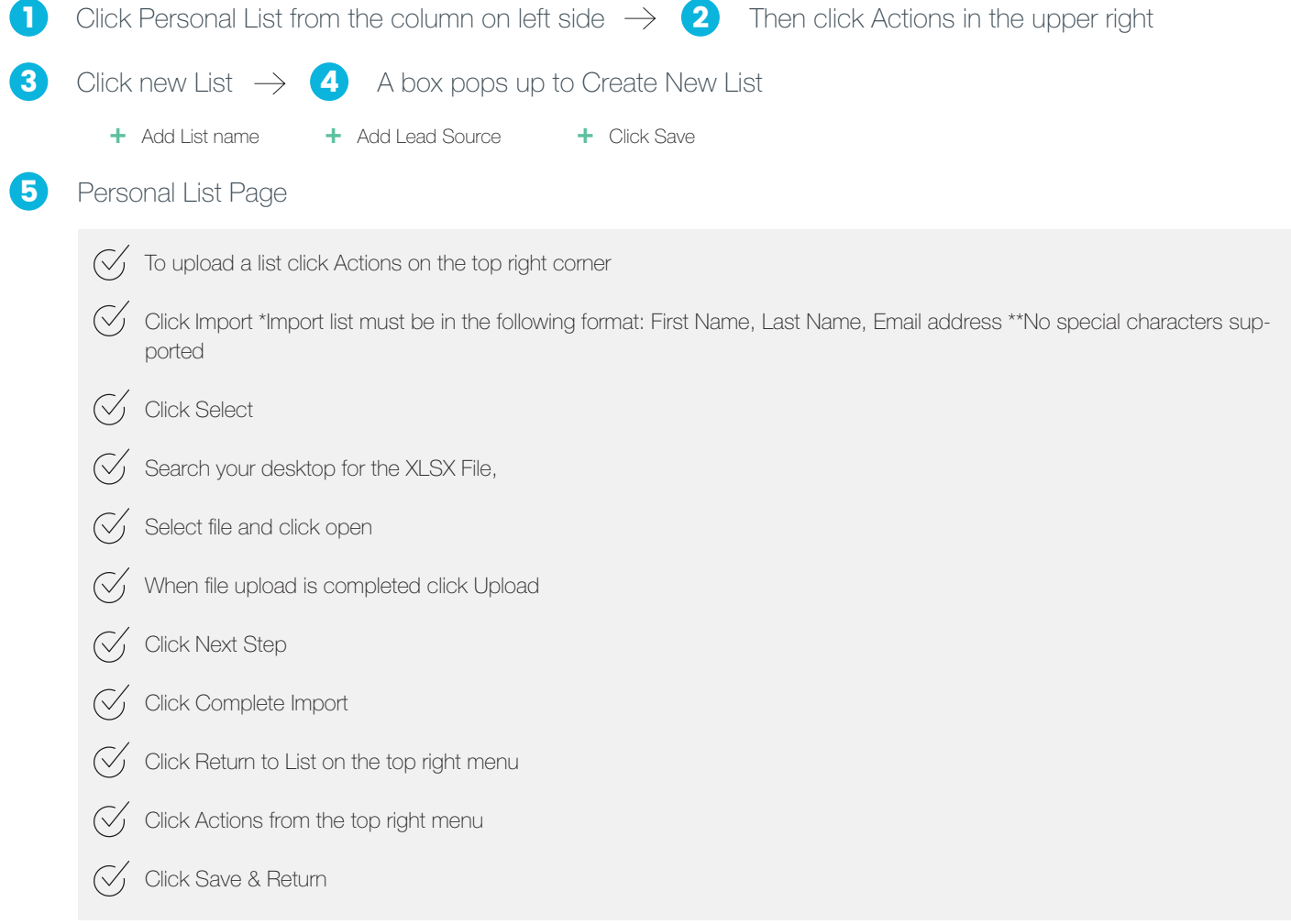

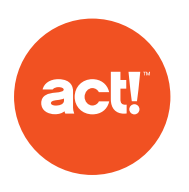

#### **Creating Assets**

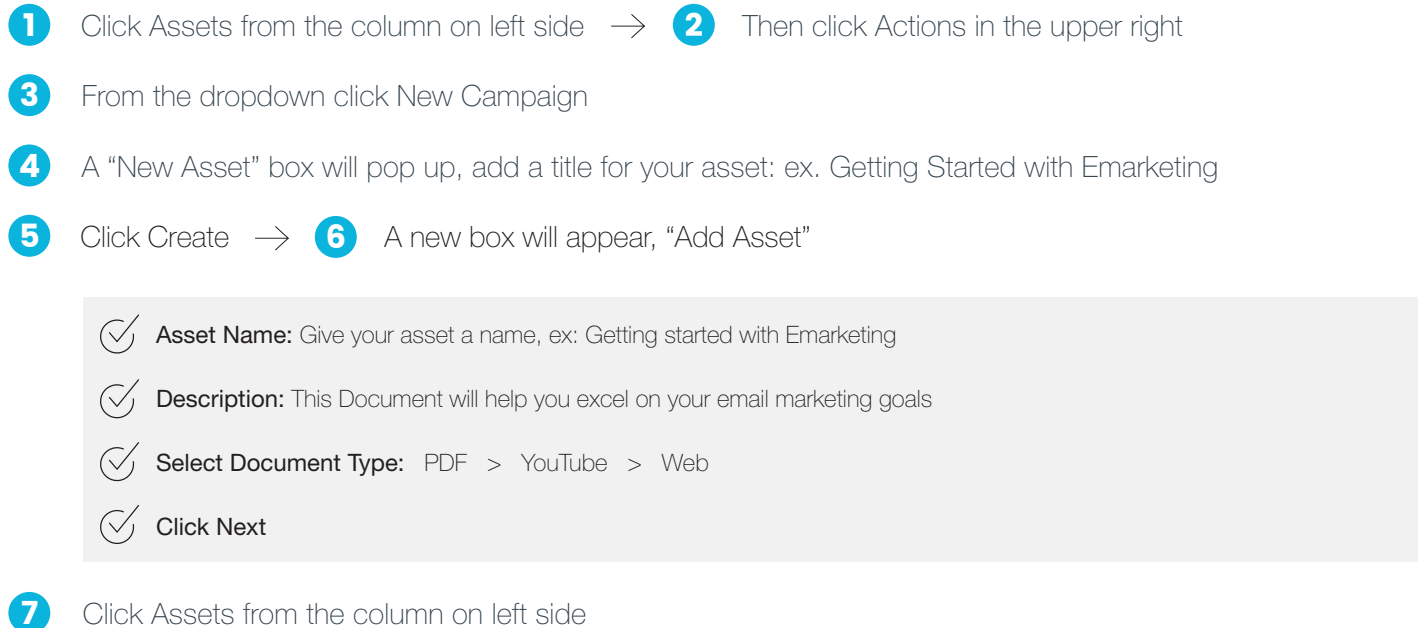

1 From the upload screen click Select 2 Search for document needed, double click document 3 Click Upload

8 Once Asset is uploaded, you will be taken to a Getting Started page, with the Emarketing Asset Overview. On this page you can review the Name, Status, You can add an Inactive Message, View creation details, add a cost and possible Revenue per lead amount

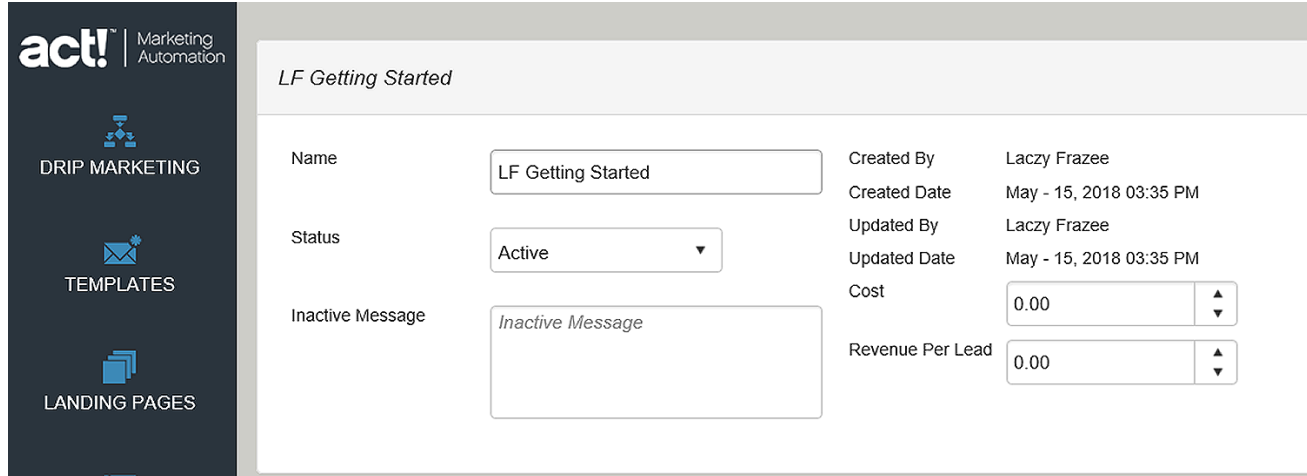

**9** If you scroll to the Asset portion you can  $\rightarrow$ see the document, and URL for asset

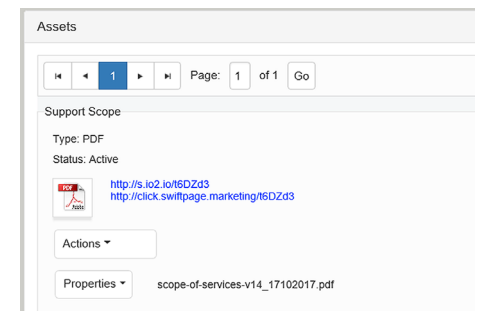

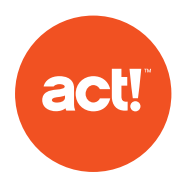

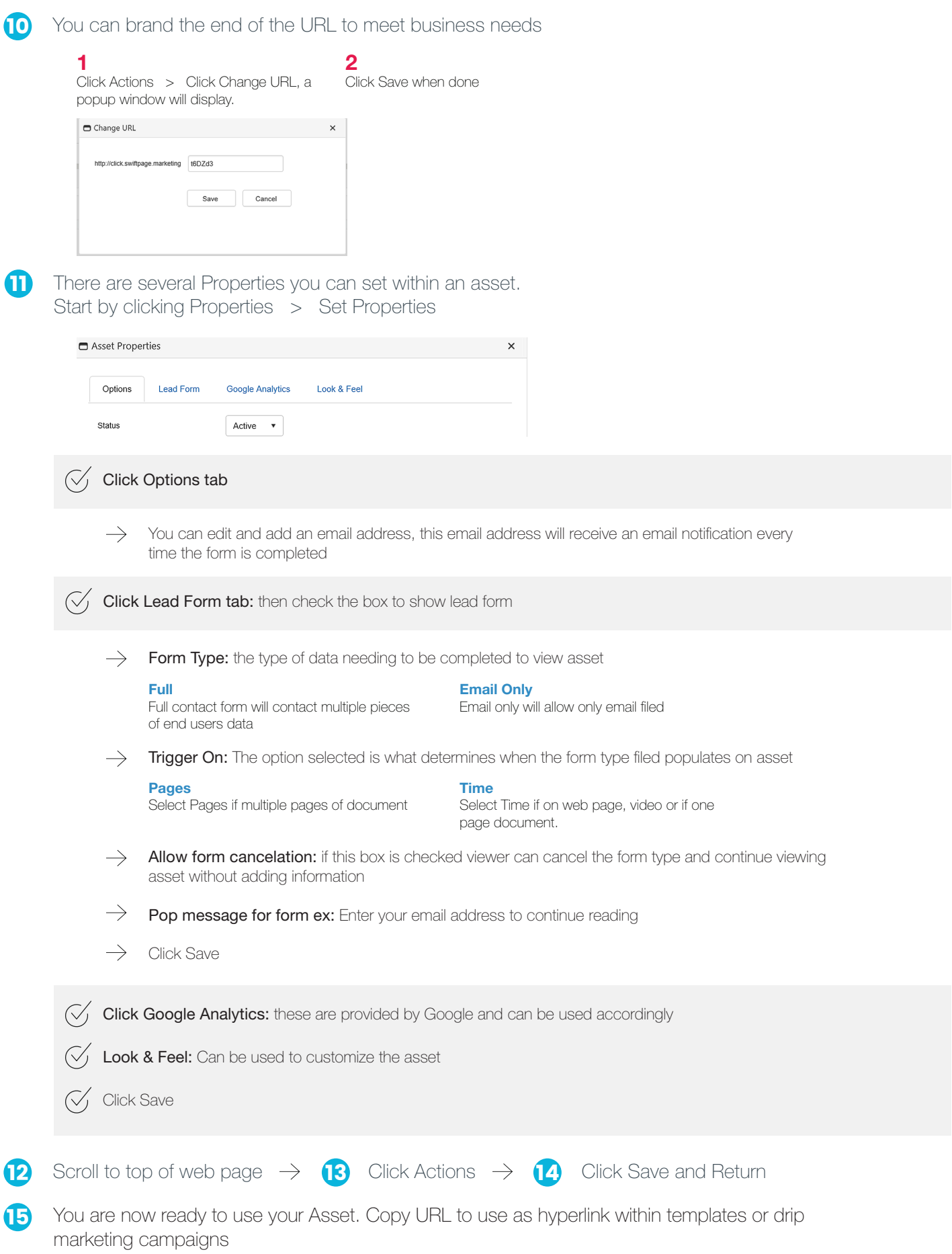

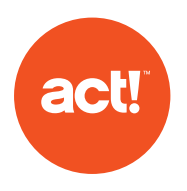

### **Creating/Editing Templates**

You must create their template prior to creating a drip marketing campaign (templates can be reused multiple times)

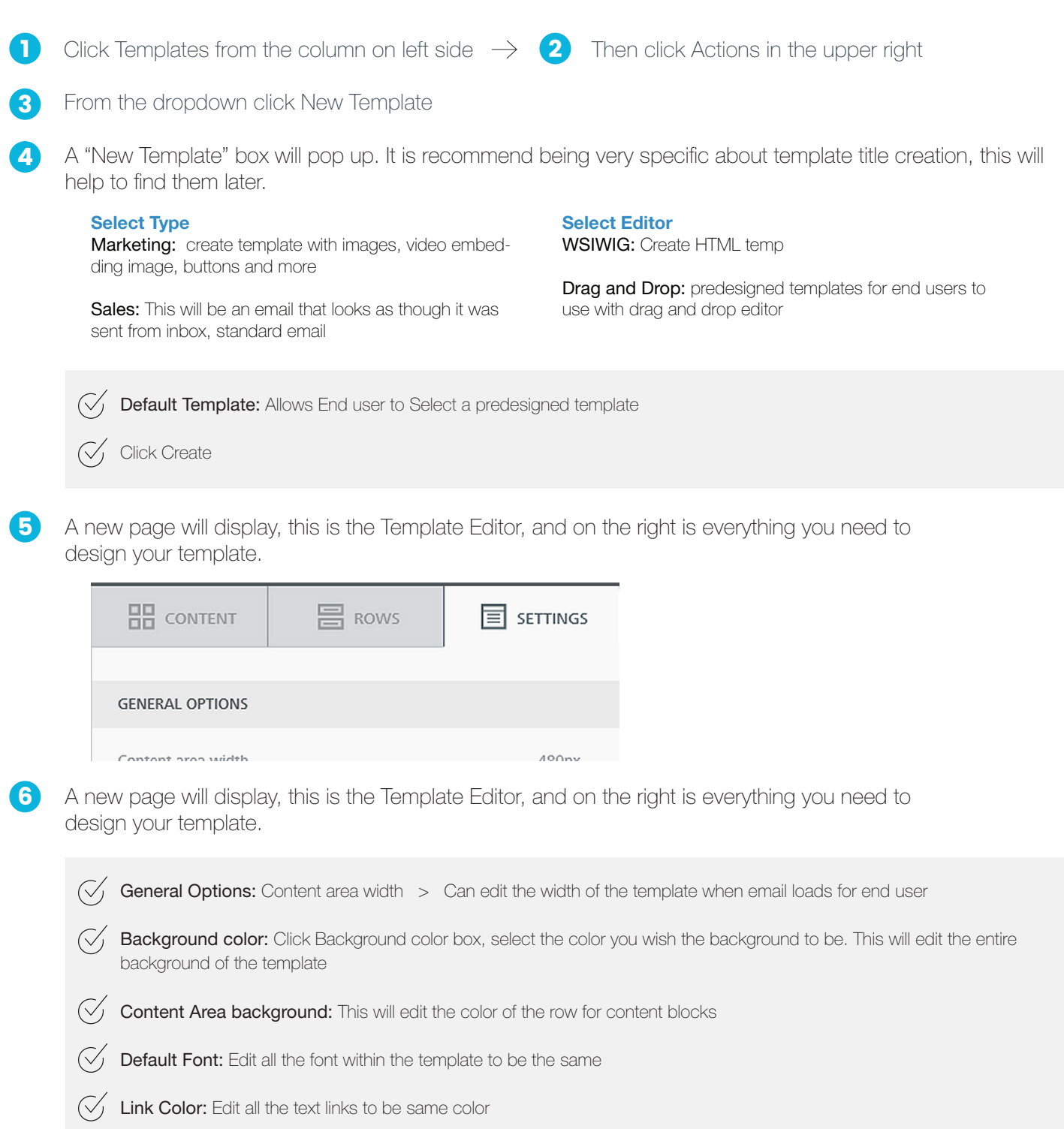

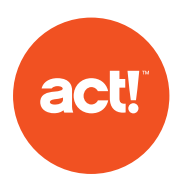

Content Tab: Once you have the row in place, click on the type of content you would like to use and drag it to the "No content here…" box 8

 $\heartsuit$  Each time you edit the content, there is a Content Properties at the top of each box. The content of this box will vary, but the main actions at the top are the same throughout.

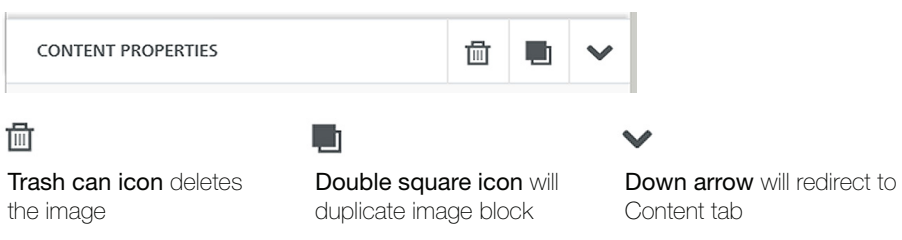

 $\sqrt{2}$  There is also a Padding Option under the Block Option. This allows you to add padding to sides of photo uniquely

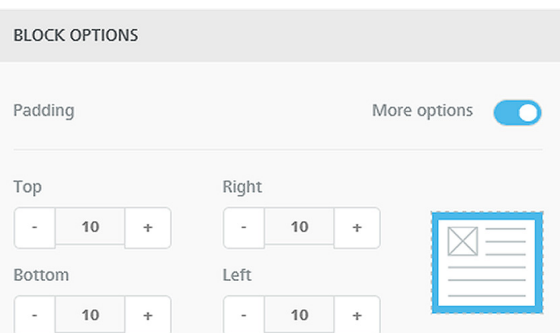

 $\heartsuit$  Text: Click within Row, Highlight example text and delete. Once text is deleted you can add message, a text tool bar also appears to help customize the text

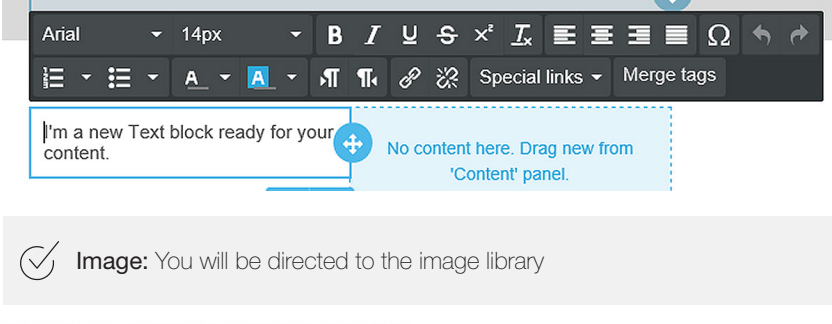

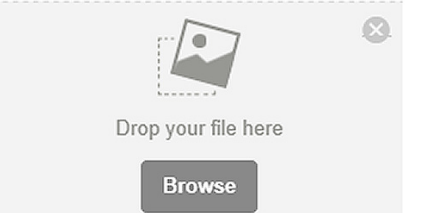

If you are planning on importing many photos from a folder you can create a photo folder within the library. Click  $\rightarrow$ the folder/ plus sign icon, enter a file title in Folder Name, click the check mark (Image library is shared with all users whom have access)

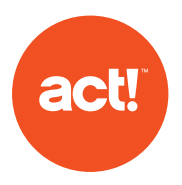

- $\rightarrow$  Click the folder created
- $\rightarrow$  Once in the folder click Upload to add images from your desktop, Import to move images from other locations or search for free photos
- $\rightarrow$  Once import method is selected, you can click one photo or multiples to load
- $\rightarrow$  Click Open once photos are selected
- $\rightarrow$  The images will begin to load
- $\rightarrow$  When the image is added the folder you can click Insert to add the photo to the selected location on the template (can only add one image to the template at a time)

 $\rightarrow$ 

 $\sqrt{\phantom{a}}$  Button: Highlight stock text and replace with desired message: Click Here, RSVP, Sign Up etc.

- $\rightarrow$ You'll notice as you select Button, the Content Properties on the right change to set and customize the button you've added.
- $\rightarrow$  Divider: Allows you to create a bar to show a divide content
- $\rightarrow$  Social: You can add links to all your social media accounts, and customize the look of the logos

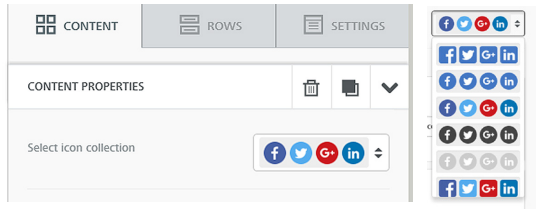

You can additional logos by selecting the Add new Icon button

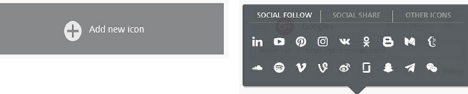

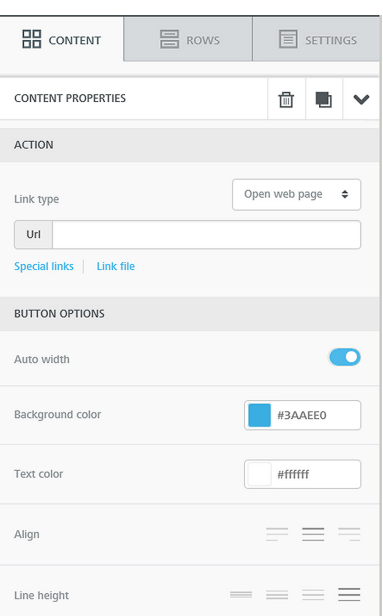

- $\rightarrow$  **HTML:** Adds block space for HTML
- $\rightarrow$  Video: Ability to add a video URL
	- Click YouTube to search YouTube for video link needed Click Vimeo for video link needed
	- $\gg$  Copy and paste link URL into Video URL bar
	- $\gg$  The Video thumb nail from video source will load on to template, when end user clicks on the thumbnail they will redirect to YouTube or Vimeo
	- $\gg$  Play Icon Type: Change the style of the Play button
	- $\gg$  Play Icon Color: edit the color of the Icon to be more distinctive on the image
	- $\gg$  Play Icon size: Edit the size of the play icon

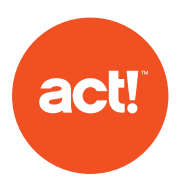

Save template by clicking the blue SAVE button on the right side 9

You can send a test email **10** 

 $\bigcirc$  Click on Actions from the top right

 $\bigotimes$  Then click Send Test, and enter your email address

11 When done editing click Actions from the top right and then click Return

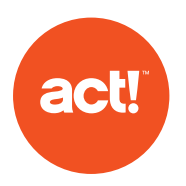

#### **Landing Page**

Two layouts: Landing Page and Lead Capture

Landing Page: Ask Kristin for additional insight on how to create landing page from Template. Add later

Lead Capture: Lead Capture allows you to embed code to capture contact data via a form already created on website

Example: Web Development creates a site www.act.com/contactus On the site there are spaces for end user to enter contact information, but the form does not actually capture data. By embedding the landing page within the code of the website it will push data filled out on the form to Act! Marketing Automation as a lead

### **Creating a Landing Page**

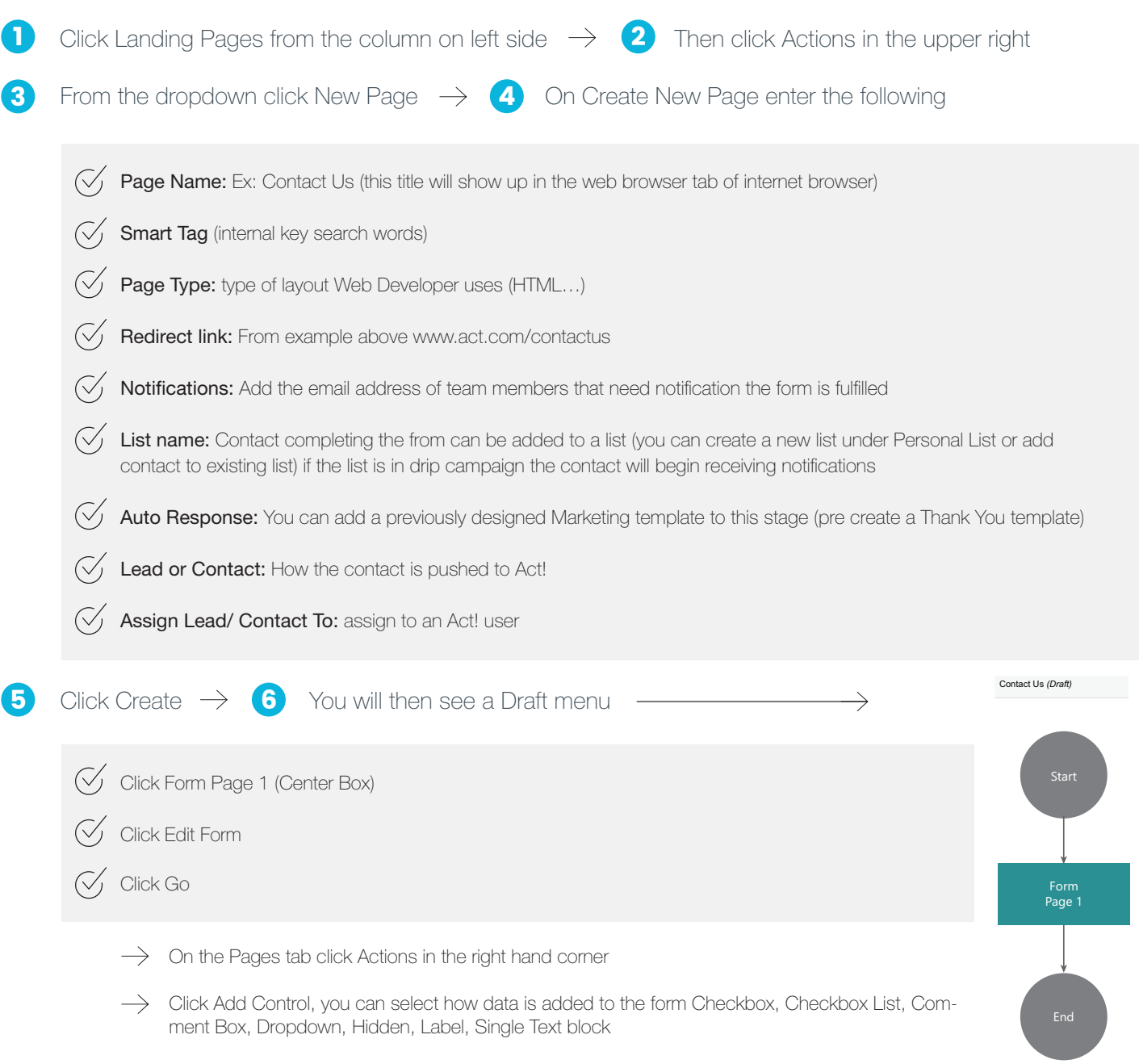

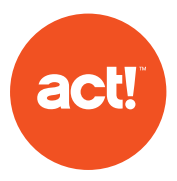

- $\rightarrow$  Single Text block selected  $>$  click Add Control
- $\rightarrow$  Enter the first question that is listed on webpage www.act.com/contact us (first name)
- $\rightarrow$  Add Default value: First Name
- $\rightarrow$  Check box If value is required
- $\rightarrow$  Change settings for width and height if needed
- $\rightarrow$  Map field to field within Database (ex: below) Contact in first drop down> Customfields/key contact
- $\rightarrow$  Click Actions form the top right
- $\rightarrow$  Click Save & Return

 $\bigotimes$  Repeat i-x for additional question fields needed for form

- $\sqrt{\phantom{a}}$  When finished click Actions
- $\begin{pmatrix} 1 & 1 \\ 1 & 1 \end{pmatrix}$  Click Save & Return
- $\left\langle \sqrt{\right\rangle$  When Form is finished click Actions
- $\begin{pmatrix} 1 & 1 \\ 1 & 1 \end{pmatrix}$  Click Generate HTML Script
- $\left\langle \sqrt{\right\rangle$  Provide HTML to Web Developer to add to site

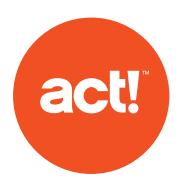

#### **Creating a Drip Marketing Campaign**

Sending single Email

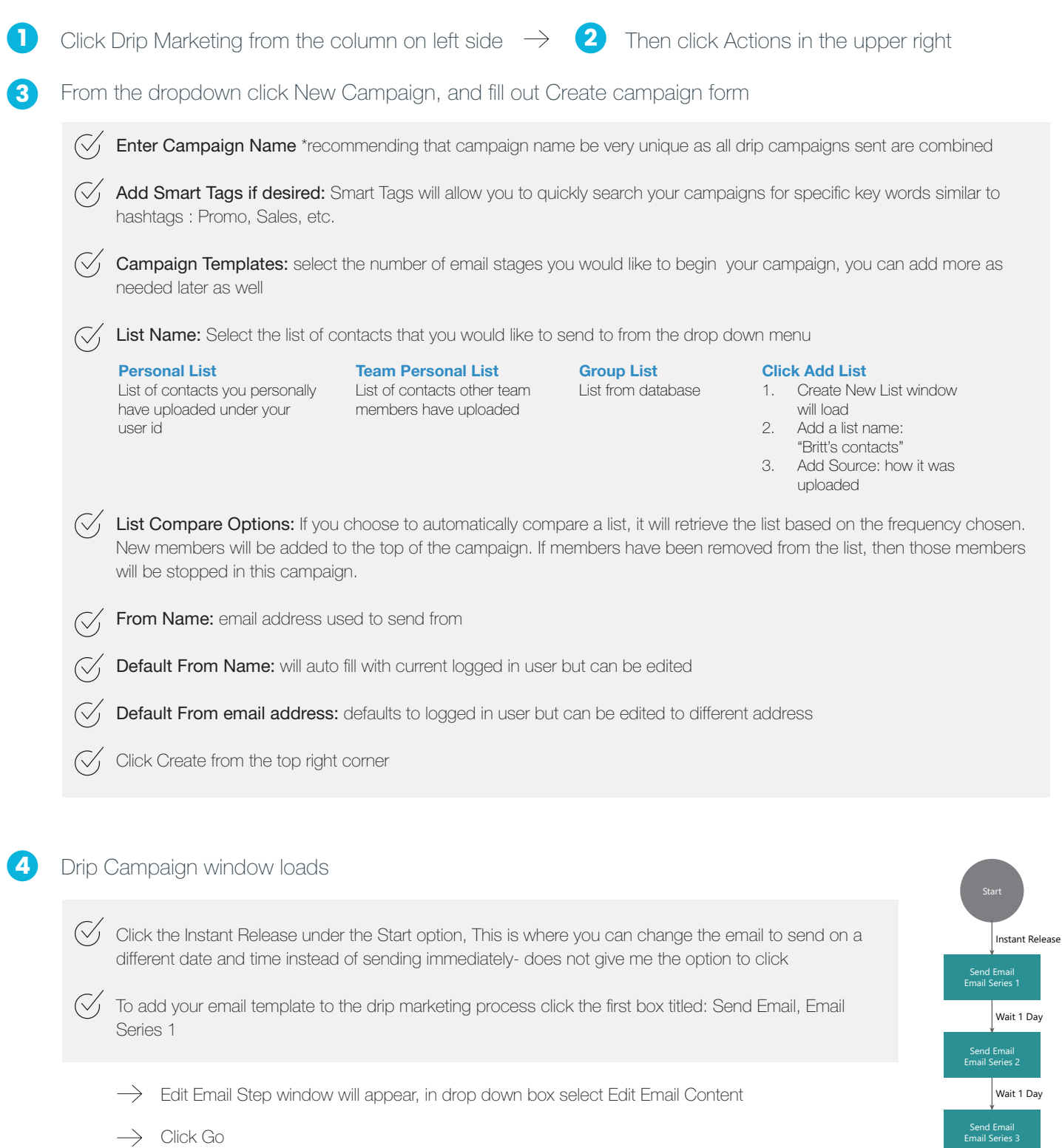

> The Email Series 1 window will appear with the template editor to create a template, you can create a new template from here (follow document on how to create template) OR you can upload a previously designed template

**End** 

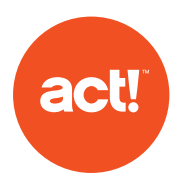

> The Email Series 1 window will appear with the template editor to create a template, you can create a new template from here (follow document on how to create template) OR you can upload a previously designed template

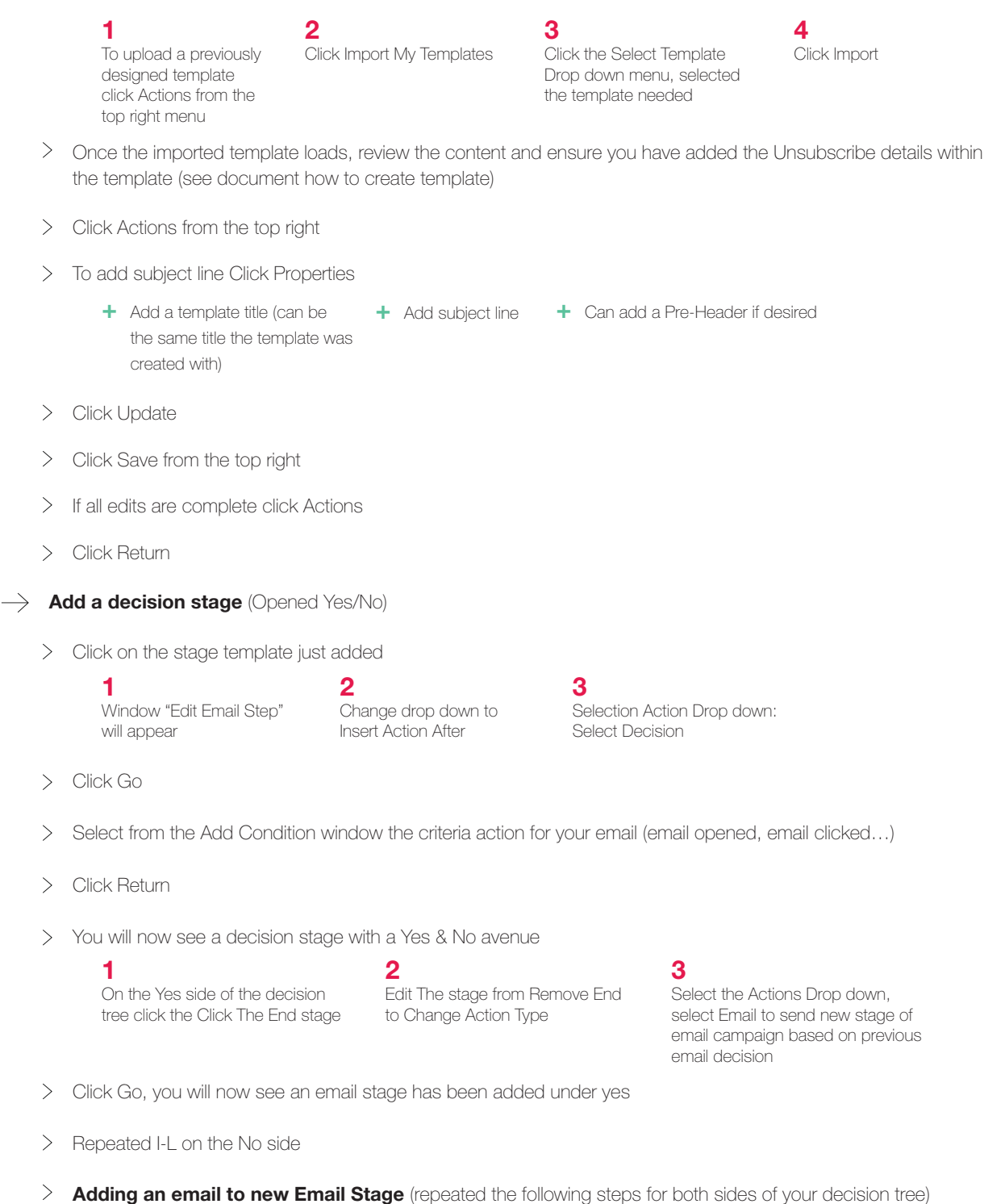

- $\gg$  To add your email template to the drip marketing process click the stage
	- Email Campaign (new Email Series) will load

1 Click Actions from the top right

2 Click Switch to Drag & Drop

3

From Switch to Drag & Drop window select My Templates in the first drop down

4

Select the template title needed in the second drop down

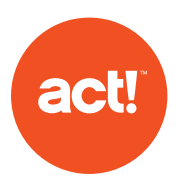

- $\checkmark$  Click Switch
- $\checkmark$  Once the imported template loads, review the content and ensure you have added the Unsubscribe details within the template (see document how to create template)
- $\sqrt{\phantom{a}}$  Click Actions from the top right

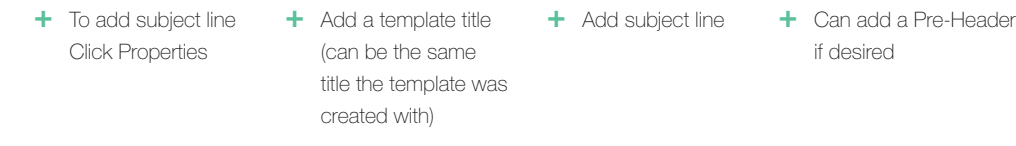

- $\checkmark$  Click Update
- $\checkmark$  Click Save from the top right
- $\sqrt{}$  If all edits are complete click Actions
- $\sqrt{\phantom{a}}$  Click Return

#### $\geq$  Ending campaign

- If decisions have been added to the campaign, the steps below will need to be added to each
	- 1 Click on the last camping stage needed

From the Edit Email step pop up select: Change Action Type in first drop down to Insert Action After

3 From Select Action drop down select: End

#### $>$  Sending campaign

 $\gg$  Click Actions from the top right

 $\checkmark$  Click Activate Campaign

>> Click Activate

 $\sqrt{\ }$  Active Campaign window will load, review all campaign stages

2

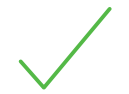

If you have a green check mark on campaign stage the

If you have a green check<br>
If you have a red x on the campaign<br>
campaign is clear to send<br>  $\begin{array}{r} \text{If you have a red x on the campaign} \\ \text{stage you will need to make an edit prior to sending, you will be given details as} \\ \text{to why the campaign not passing} \end{array}$ stage you will need to make an edit prior to why the campaign not passing

 $\gg$  An email notice will be sent after the campaign has sent

#### **Questions about Act! Marketing Automation?**

Please contact:

Brittany Roberts brittany.roberts@swiftpage.com 480-304-4437

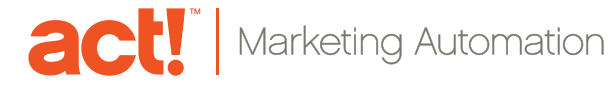

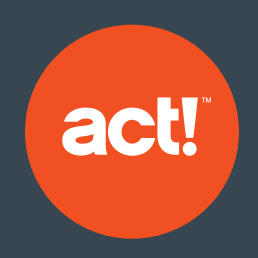

Join over six million users in 100+ countries to create your adaptable, everywhere, and connected workspace today.

#### About Act!

Act! makes it easy to build relationships that last with quick, organized access to highly personalized customer details. Because every business runs differently, you have the freedom to tailor an Act! experience to your business and industry needs—your adaptable, everywhere, connected workspace. Finally, a CRM solution that's uniquely yours.

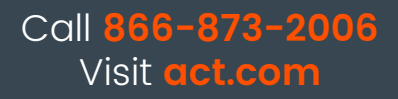

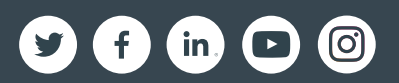

## sw**ftpage**

©2018 Swiftpage ACT! LLC. All rights reserved. Swiftpage, Act!, and the Swiftpage product and service names mentioned herein are registered trademarks or trademarks of Swiftpage ACT! LLC, or its affiliated entities. All other trademarks are property of their respective owners.